# ArchMix\_ Firmware Instructions

To operate MicroPython on i.MX RT1052 Development Board, the firmware of MicroPython is needed. The whole is integrated and the firmware is divided into two parts:

- 1. bootloader
- 2. firmware

bootloader is used for subsequent upgrades for the firmware. Firmware is needed to operate and run MicroPython firmware.The OTA process works the same. To start with, saving the firmware that needs to be updated locally; then restart; only when restarting will the bootloader update/expand firmware to the flash, thus overwriting the firmware.

### Materials content:

The software materials include the following contents:

- ConfigTools:that is MicroPython, persimmon configuration toolkit, Net Framework 4.5 needs to installed, which is provided in the package.
- Firmware:one firmware Firmware
- bootloader:Bootloader
- rdb-xxx:rdb host computer
- RTT\_Win7\_drvier:Driver package required to be installed under win7 system
- NetFramework:.Net Framework 4.5 driver package

## Hardware environment setup

Connect the explorer to your PC using USB and connect to the emulator (by default, Jlink download). Use the USB Serial port tool to connect the gorge line to the PC.

Once the Hardware environment is setup, we may begin programming bootloader and firmware.

#### Programming bootloader

Please use the bootloader project, open it with Keil MDK, and then click the programming button (compiling is not before programming), the bootloader firmware will then be programmed to the developer flash.

1. Select the correct programming algorithm:Click Menu Bar -> Flash->Configure Flash Tools... ; then in the pop-up box, click Debug->Setting ; in the next pop-up box, select Erase full chip in the Flash Download column and select the specified algorithm file.

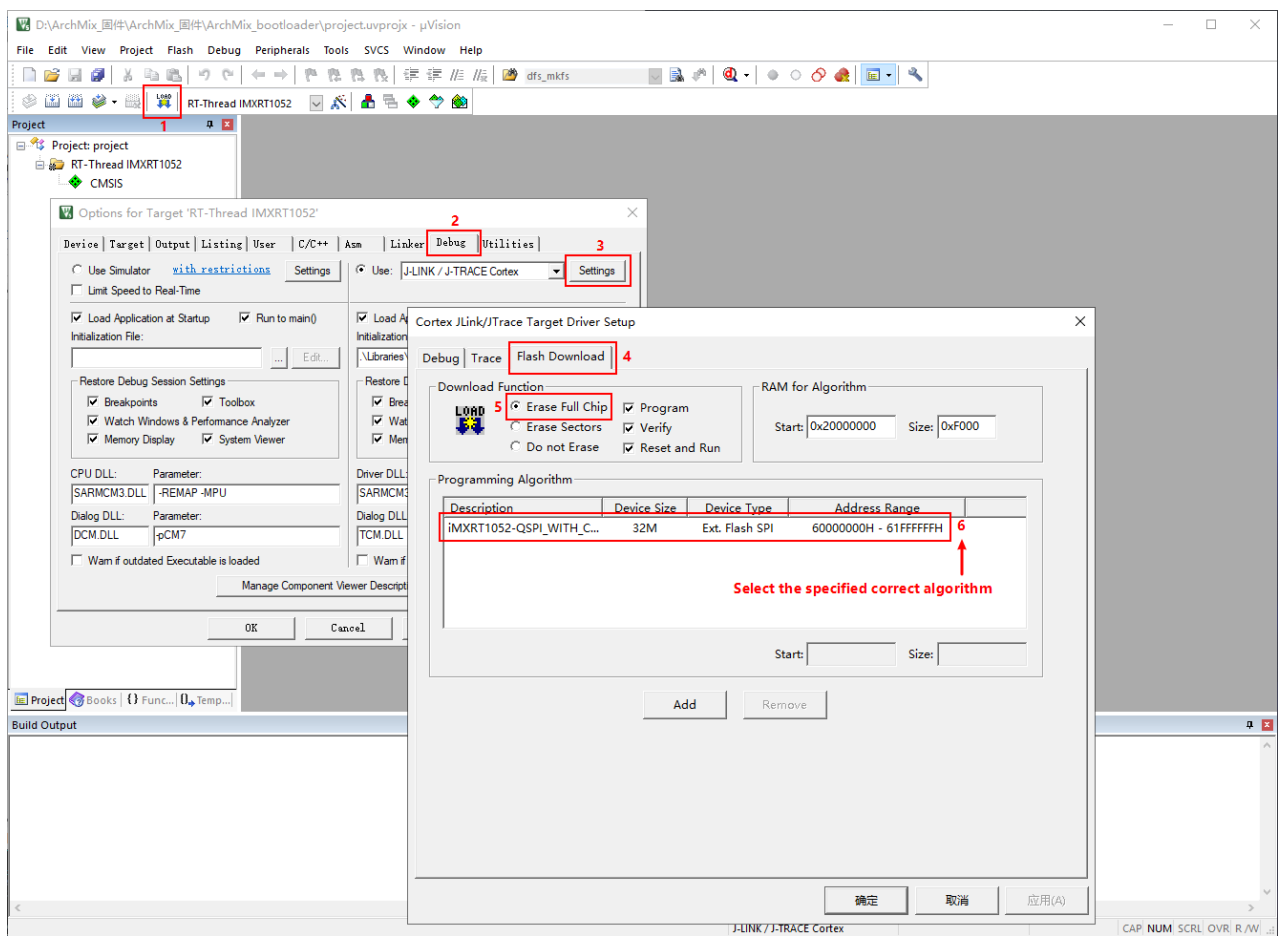

- 2. Start programming the project, Click Menu Bar->Flash->Download 。
- 3. Verify that the project has been written in the Build output column.

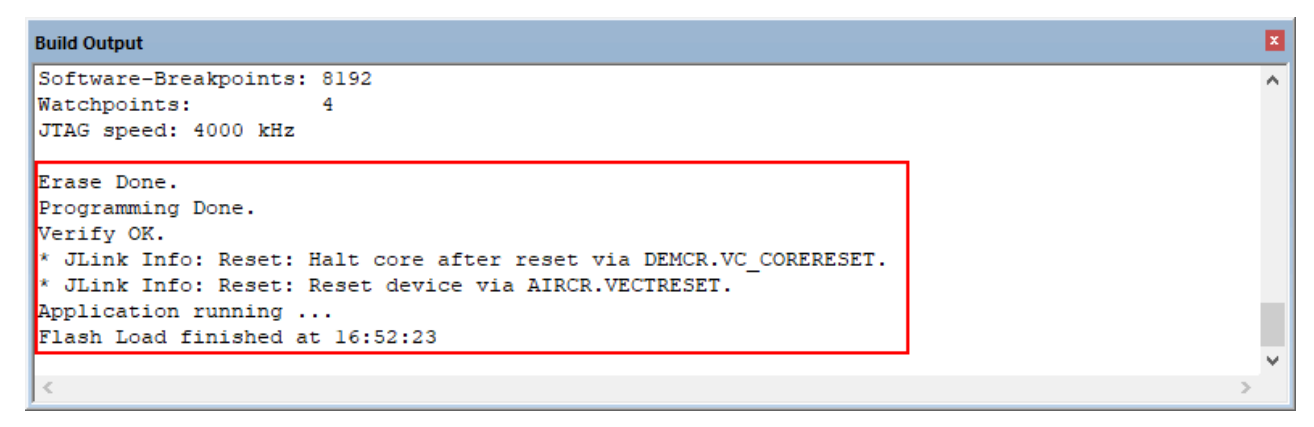

After programming bootloader, you can open the USB serial port through putty or other serial assistant software.(Set Connection Type to Serial , set Speed to 115200 ), the serial port outputs the following information:

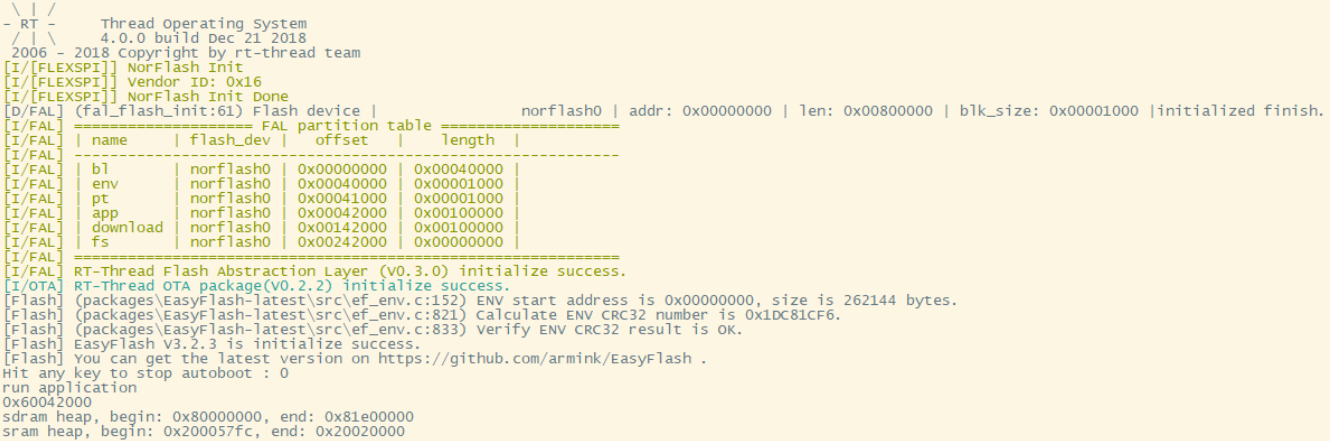

#### Programming firmware

When the bootloader has been burned in the development board, you can upgrade the firmware in the same manner as the OTA upgrade firmware, as follows:

To ensure that the hardware is connected to PC, open the device Manager, check if there is a corresponding serial port and RTT Win USB . RTT Win USB is drive-free in the Windows 10, but should install the specified driver package provided by RT-Thread in the Windows 7.

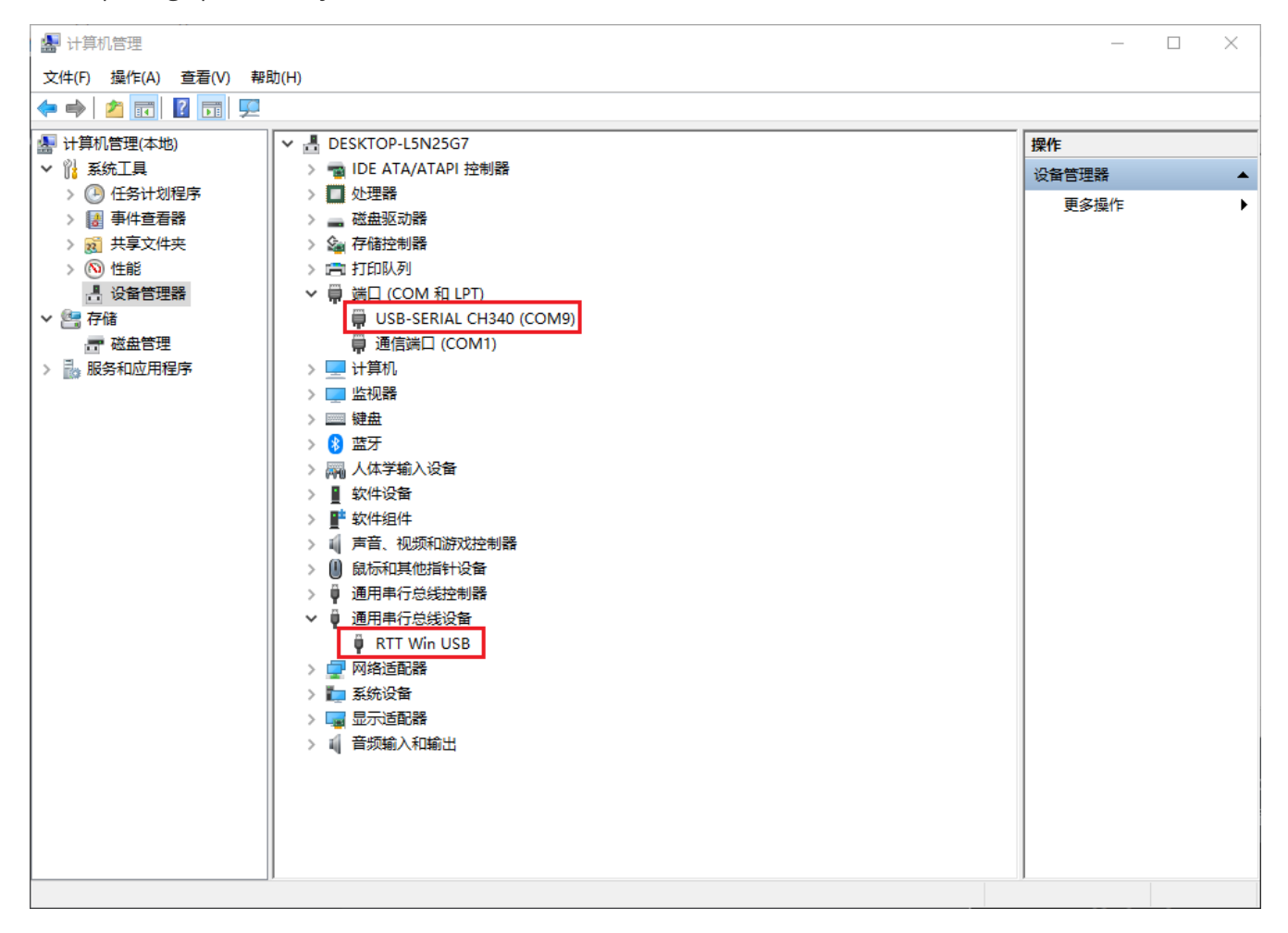

1. Restart the development board, in the serial port software will show the bootloader startup information, and information of countdown , before the countdown count jump to 0, enter any key in the serial port, bootloader will stop waiting for the command.

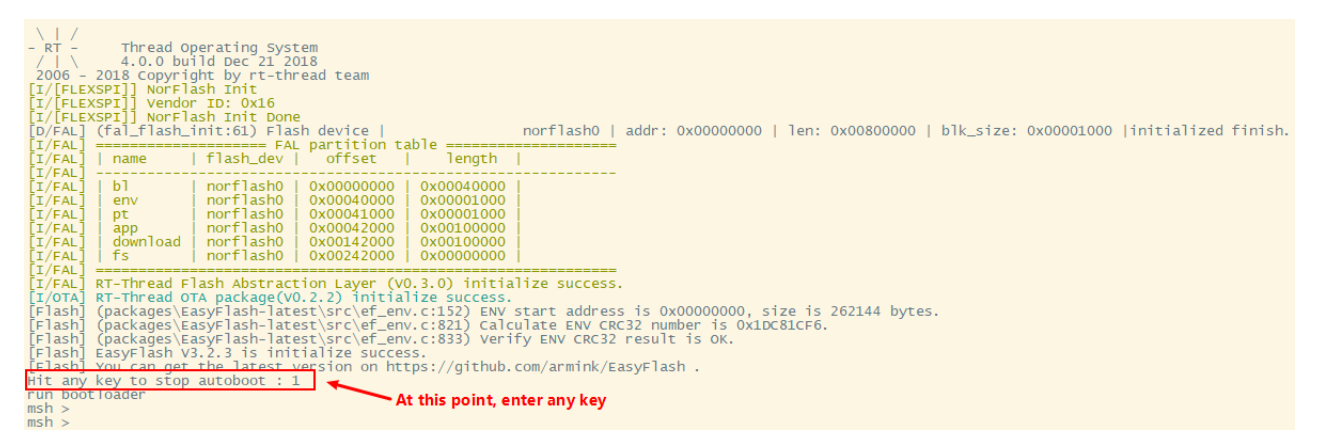

2. Open the ConfigTools, then in 固件更新, select the firmware you want to upgrade, click 开始升级, which will compile the firmware to the development board. Bootloader can be updated after automatic reboot.

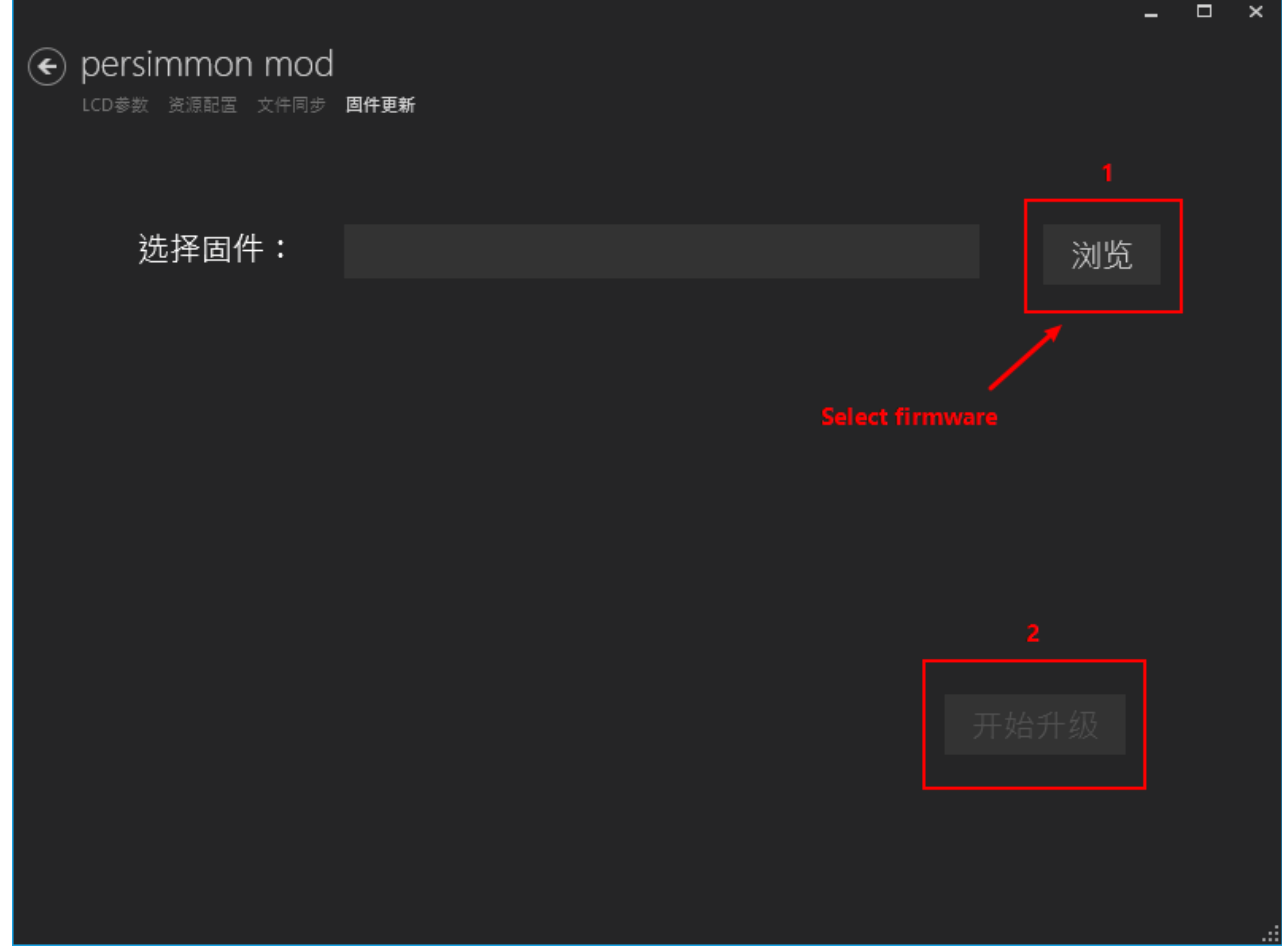

3. The upgrade process can be seen on the serial port software as well as the progress of the firmware update.

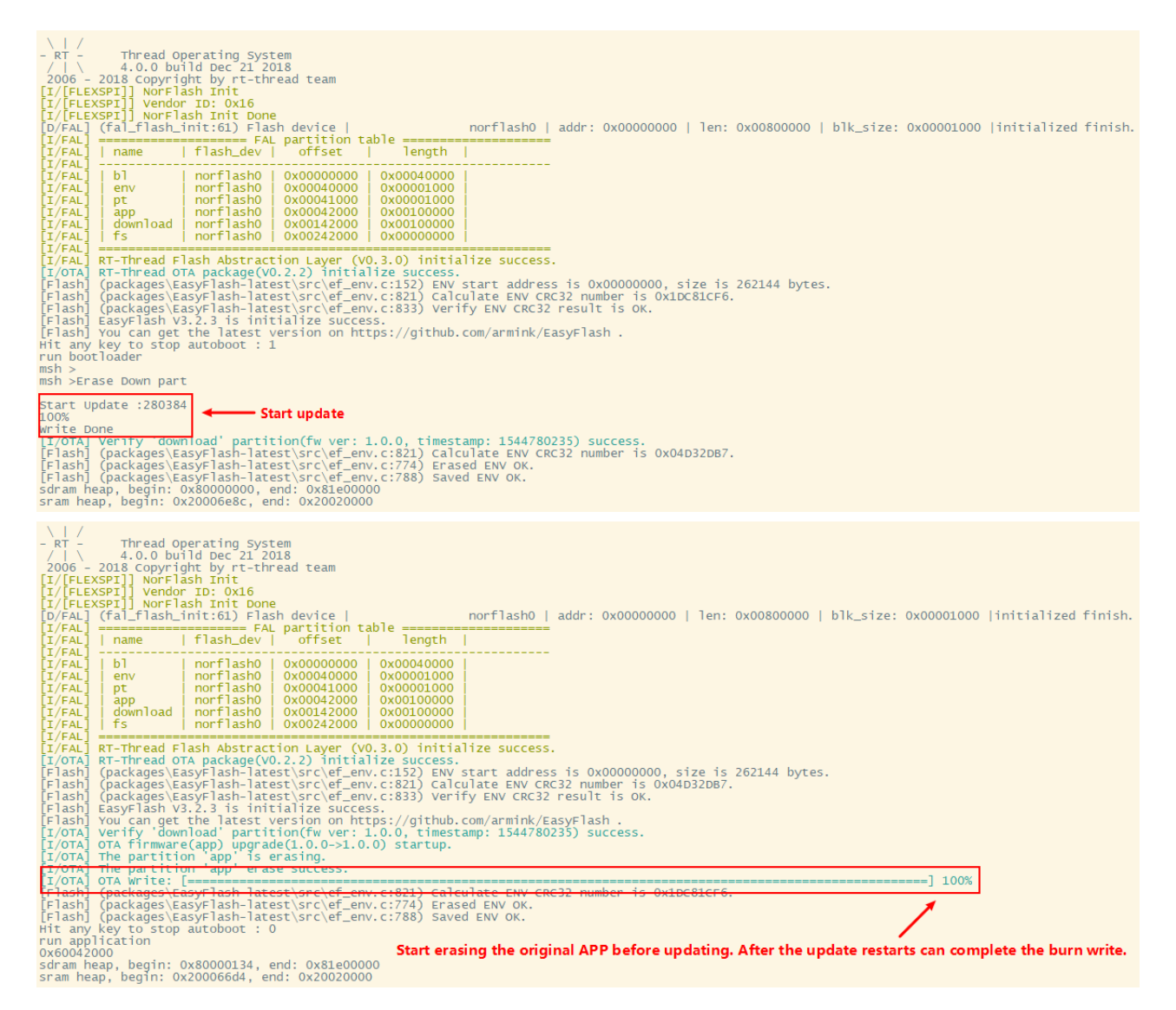

After programming firmware, RT-Thread 's logo will appear on the screen and you can start using MicroPythonon.